# Nederland gezien vanaf boven

Ontdek met satellietbeelden hoe Nederland in de tijd verandert

Vanuit de ruimte bekijk je in één keer een veel grotere oppervlakte dan vanaf de grond. Zo krijg je mooi overzicht over wat er gebeurt. Je kan bijvoorbeeld onze dijken in de gaten houden, of de bodemvochtigheid. Met het Satellietdataportaal krijgen leerlingen zelf toegang tot satellietbeelden. Fascinerend om te onderzoeken welke veranderingen er in hun eigen leefomgeving zijn geweest. Zo kunnen ze bijvoorbeeld vanuit de ruimte kijken naar het ontstaan van de Marker Wadden, het nieuwste stukje Nederland. Ook nieuwbouw, verschillen in de seizoenen of grote droogte worden zichtbaar op satellietbeelden.

#### Lesdoelen

Leerlingen leren

- dat hun leefomgeving continu aan verandering onderhevig is
- dat satellieten een technologische toepassing zijn, waarmee je dit kan monitoren
- dat je het Satellietdataportaal kunt gebruiken om die veranderingen zichtbaar te maken.

#### Voorbereiding

Lees de lesbeschrijving en het werkblad door. Probeer het dataportaal eerst zelf. In het werkblad staat een uitleg. Of raadpleeg deze handleiding: https://www.satellietdataportaal.nl/hoe/. Maak de schoolomgeving zichtbaar, of een ander gebied dat de leerlingen goed kennen. Kijk welke veranderingen in die omgeving je door de jaren heen kan ontdekken.

Het Satellietdataportaal lijkt op Google Maps, toch zijn er wat verschillen. Google Maps maakt gebruik van luchtfoto's. In het Satellietdataportaal vind je vooral satellietbeelden. Op satellietbeelden zijn er soms minder details zichtbaar, door een lagere resolutie of de aanwezigheid van bewolking. Het voordeel van satellietdatabeelden is dat deze van veel meer dagen beschikbaar zijn. Dat maakt het gemakkelijk om beelden met elkaar te vergelijken en veranderingen bij te houden. Het Satellietdataportaal heeft een tool waarmee je beelden gemakkelijk kan vergelijken. Ook kan je je eigen timelapse maken.

groep 7 - 8 klas 1 - 2

**The Netherland** 

Tijdsduur les 60 minuten

Kerndoelen 38, 42

Vakken Aardrijkskunde Science

#### Benodigdheden

- smartboard
- computers of laptops voor leerlingen.

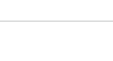

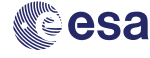

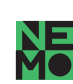

#### Lesbeschrijving Nederland gezien van boven

#### Voordat de les begint 10 minuten

Zoek op het Satellietdataportaal de eigen school. Ga naar: www.satellietdataportaal.nl. Je kunt op verschillende manieren zoeken in het Satellietdataportaal. Een korte uitleg vind je onder de blauwe mediaknop rechtsboven op www.esero.nl/lessen/nederlandgezien-vanaf-boven.

Zoek je naar een exacte locatie, Gebruik dan postcode:

- Klik op zoekgebied in de balk bovenaan.
- Vul de postcode of een andere zoekterm in. Je ziet nu een locatie-aanwijzer verschijnen. Zoom een stuk in.
- Links verschijnt een tijdsbalk met satellieticonen. Ieder icoon staat voor een satellietbeeld. Kies er een uit. Is de school niet goed zichtbaar, bijvoorbeeld door bewolking? Zoek dan naar een satellietbeeld van een andere datum. Zoom nu nog verder in, zodat de school met omgeving goed herkenbaar is.

### Introductie satellietbeelden en het Satellietdataportaal

10 minuten

Laat een bovenaanzicht van de school zien in het Satellietdataportaal. Bespreek de volgende punten:

- Herkennen leerlingen de omgeving?
- Leg uit dat het beeld tot stand is gekomen met satellietdata.
- Vertel de leerlingen, dat zij straks zelf aan de slag gaan met echte satellietdata.
- Vraag wat de leerlingen zelf denken dat satellietdata voor gebruikt worden. Voorbeelden van antwoorden zijn:
	- monitoren landbouw (o.a. type gewas, gewasgroei) en vegetatie;
	- monitoren zeespiegel en ijsdikte op de polen;
	- monitoren van dijken (verzakking, droogte);
	- monitoren van bosbranden of illegale boskap;
	- voorspellen van het weer;
	- monitoren luchtvervuiling en olielozingen;
	- communicatie (telefoon, televisie);
	- GPS
	- spionage.

#### Werkblad Opdracht 1: onderzoek in de eigen omgeving (30 minuten)

Leerlingen zoeken met behulp van het Satellietdataportaal naar hun eigen huis of leefomgeving.

Ze maken veranderingen in dit gebied zichtbaar door beelden van verschillende data met elkaar te vergelijken.

Bespreek de opdracht. Is het gelukt? Welke problemen kwamen ze tegen? Heeft iedereen dezelfde uitkomst of zijn er verschillen?

#### Werkblad Opdracht 2: de Marker Wadden (20 minuten)

Leerlingen kunnen nu zelfstandig aan de slag met opdracht 2 van het werkblad. Ze maken een timelapse van het ontstaan van de Marker Wadden. Bespreek ook deze opdracht.

Kijk hier voor een voorbeeld van zo'n timelapse.

#### Achtergrondinformatie voor de docent

#### **Resolutie**

Sommige satellieten vliegen zo dicht mogelijk bij het aardoppervlak, zodat de resolutie van de metingen zo hoog mogelijk is. Dat kan bijvoorbeeld in lage banen tussen pakweg 350 en 1000 km hoogte. Op iets grotere afstand is er meer overzicht, dus voor wie een groot oppervlak tegelijk wil bekijken, kan dit de voorkeur hebben. Met deze link is te zien hoe een satellietbeelden maakt van de aarde: https://bit.ly/ ESA-sentinel-1. Ook de eigenschappen van de satellietsensor (de 'camera', zeg maar) zijn van invloed op het beeld. Een sensor met een grotere kijkhoek kan een groter gebied in een keer opnemen. Met meer megapixels is het mogelijk om meer detail te onderscheiden

#### Marker Wadden

Meer informatie over de Marker Wadden is te vinden op de website van Natuurmonumenten: www.natuurmonumenten.nl/projecten/marker-wadden/projectbeschrijving.

#### Tip

Op het Instagramaccount van het Satellietdataportaal vind je nog meer mooie voorbeelden van veranderingen die je vanuit de ruimte kunt zien: www.<mark>instagram.com/nl\_spaceoffice/</mark>.

#### Toepassingen van aardobservatiesatellieten

Enkele voorbeelden:

- Irrigatie: https://bit.ly/ESA-irrigatie
- Landbouw: https://bit.ly/ESA-landbouw
- Droogte: https://bit.ly/ESA-droogte
- Droogte (meer): https://bit.ly/ESA-droogte2
- Bodemdaling: https://bit.ly/ESA-bodemdaling
- Meteorologie (weerbericht): https://bit.ly/ESA-meteorologie
- Klimaatverandering: https://bit.ly/ESA-klimaatverandering, https://bit.ly/ESA-klimaatverandering2
- Waterkwaliteit: https://bit.ly/ESA-water
- Luchtkwaliteit: http://bit.ly/ESA-vervuiling

#### werkblad

# Nederland gezien vanaf boven klas 1-2

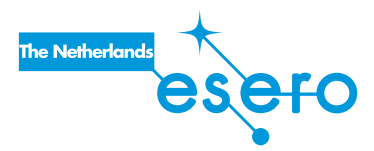

De omgeving is altijd in verandering. Waar eerst weilanden waren, kunnen een paar jaar later gebouwen staan. Dat kun je ook zien vanuit de ruimte, met satellieten. Op het Satellietdataportaal vind je satellietbeelden van Nederland. In deze les ga je daarmee op zoek naar veranderingen in jouw eigen omgeving. Wat heb je nodig? Een computer

#### Wat ga je doen?

Je leert te werken met het Satellietdataportaal. Je kijkt naar je eigen leefomgeving. Lukt het je om veranderingen rondom je eigen huis te ontdekken? Denk hierbij bijvoorbeeld aan verschillen in de seizoenen, een nieuwbouwproject of grote droogte.

Opdracht 1 leidt je hier stap voor stap doorheen. Nadat je veranderingen in je eigen leefomgeving zichtbaar hebt gemaakt, ga je in opdracht 2 kijken naar het ontstaan van het nieuwste stukje Nederland, de Marker Wadden.

Het Satellietdataportaal lijkt op Google Maps, toch zijn er wat verschillen. Google Maps maakt gebruik van luchtfoto's. In het Satellietdataportaal vind je vooral satellietbeelden. Op satellietbeelden zijn er soms minder details zichtbaar, door een lagere resolutie of de aanwezigheid van bewolking. Het voordeel van satellietdatabeelden is dat deze van veel meer dagen beschikbaar zijn. Dat maakt het gemakkelijk om beelden met elkaar te vergelijken en veranderingen bij te houden. Het Satellietdataportaal heeft een tool waarmee je beelden gemakkelijk kan vergelijken. Ook kan je je eigen timelapse maken

## Opdracht 1: bekijk werkbladveranderingen in je eigen omgeving klas 1-2

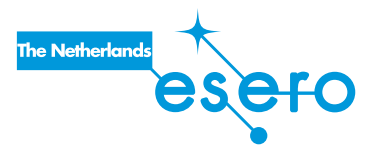

Ga naar www.satellietdataportaal.nl. Je ziet nu een beeld van Nederland en een stuk Noordzee. Als je in de balk bovenaan het scherm naar 'lagen' gaat, kun je een ander beeld kiezen. Kies hier voor 'Open Street Map'.

#### Zoeken naar een locatie

→ *Klik op 'zoekgebied' in de balk bovenaan*

 *Je krijgt een scherm te zien waar je kunt kiezen hoe je wil zoeken (marker plaatsen, rechthoek of andere vorm tekenen in het gebied dat je interesseert, zoeken op adres, plaatsnaam)*

Ga op zoek naar je eigen huis, straat of ander gebied dat je goed kent.

→ *Zoom in tot de directe omgeving.*

#### *Filters kiezen*

→ *Klik op 'filters' in de balk bovenaan* 

 *Je ziet een scherm waarin je kunt kiezen voor een resolutie en waar je een datumrange kunt invullen.*

 *Resolutie:* zegt iets over hoeveel details je kan zien op een satellietbeeld. Op een beeld met een resolutie van '0,5m', zie je meer details dan op een beeld met een resolutie van '10m'. Auto's bijvoorbeeld kan je op een '0,5m' beeld wel zien, op

'10m' niet meer. Akkers en wegen kan je daar wel goed op zien.

 *Datumrange:* Welke periode wil je onderzoeken? Kies een periode, maar let op: voor lage resoluties, bijvoorbeeld '10m', zijn oudere beelden beschikbaar dan voor hogere resoluties als '0.5m'. Controleer bij de resolutie die je kiest of er wel beelden voor die periode beschikbaar zijn.

TIP: Waarom zijn er niet voor elke datum beelden te vinden? Dat heeft met een paar dingen te maken. Ten eerste de baan die de satelliet aflegt om de aarde. Meer uitleg hierover vind je via deze link: https://bit.ly/ESA-sentinel-1. Ten tweede zijn er soms wel satellietbeelden, maar zijn die niet gratis beschikbaar.

→ *Probeer een aantal resoluties en periodes uit. Links verschijnt een tijdsbalk met satellieticonen. Ieder icoon staat voor een satellietbeeld.* 

 *Hoe meer resoluties je aanklikt, hoe meer keuze je hebt. Maar let op: beelden met een lage resolutie zijn minder scherp; veranderingen zijn minder goed zichtbaar. Je kan echter wel verder in de tijd terugkijken.*

#### *Satellietbeelden vergelijken*

In het Satellietdataportaal kun je satellietbeelden met elkaar vergelijken. Je ziet dan wat er in een bepaalde periode is veranderd.

→ *Kies in de linkerbalk een geschikt beeld aan het begin van de periode die je wil onderzoeken.* 

*Dat doe je door met je muis op een icoontje met satelliet te gaan staan.*

 *Er verschijnt een pop-up scherm met een aantal keuzes. Kies 'Selecteer voor* 

*vergelijking'.*

- → *Kies nu een beeld aan het einde van de periode die je wil onderzoeken. Selecteer ook die voor vergelijking.*
- → *Ga nu naar de knop 'Acties' in de balk bovenaan het scherm en klik op de knop 'Start vergelijking'*

 *Je ziet nu een nieuw scherm met een balkje in het midden. Gebruik je muis om het balkje heen en weer over het scherm te schuiven. Het ene beeld schuift dan over het andere beeld. Zo kun je hetzelfde gebied in de tijd (op verschillende dagen) met elkaar vergelijken.* 

Zie je veranderingen in jouw leefomgeving als je de beelden vergelijkt? Denk hierbij aan verschillen die ontstaan door de seizoenen, een nieuwbouwproject of grote droogte.

Zie je geen veranderingen? Probeer dan verder in de tijd terug te gaan, door een andere periode of resolutie te kiezen onder de knop 'filters' in de bovenbalk.

→ *Heb je twee geschikte beelden gevonden? Beschrijf hieronder het gebied dat op de beelden te zien is. Doe dat zo dat iemand die de beelden niet heeft gezien, het toch begrijpt.* 

 $\_$  , and the state of the state of the state of the state of the state of the state of the state of the state of the state of the state of the state of the state of the state of the state of the state of the state of the

 $\_$  , and the state of the state of the state of the state of the state of the state of the state of the state of the state of the state of the state of the state of the state of the state of the state of the state of the

 $\_$  , and the set of the set of the set of the set of the set of the set of the set of the set of the set of the set of the set of the set of the set of the set of the set of the set of the set of the set of the set of th

→ *Beschrijf de verschillen die je ziet tussen de beide beelden. Schrijf ook op wat je denkt dat de oorzaak van die verschillen is.*

 $\_$  , and the set of the set of the set of the set of the set of the set of the set of the set of the set of the set of the set of the set of the set of the set of the set of the set of the set of the set of the set of th

 $\_$  . The contribution of the contribution of the contribution of the contribution of the contribution of the contribution of the contribution of the contribution of the contribution of the contribution of the contributio

 $\_$  , and the set of the set of the set of the set of the set of the set of the set of the set of the set of the set of the set of the set of the set of the set of the set of the set of the set of the set of the set of th

*Datum beeld 1:* \_\_\_\_\_\_\_\_\_\_*/* \_\_\_\_\_\_\_\_\_\_*/*  $\overline{\phantom{a}}$ *Datum beeld 2:* \_\_\_\_\_\_\_\_\_\_*/* \_\_\_\_\_\_\_\_\_\_*/*  $\overline{\phantom{a}}$ 

> TIP: Wil je de door jou gevonden beelden aan iemand anders laten zien? Bewaar de link en stuur die door.

#### werkblad

### Opdracht 2: het ontstaan van de Marker Wadden

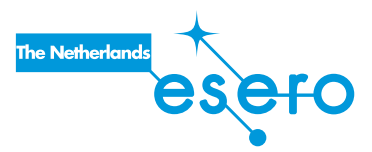

klas 1 - 2

In deze opdracht ga je het ontstaan van het nieuwste stukje Nederland, de Marker Wadden, zichtbaar maken met een timelapse. De Marker Wadden zijn natuureilanden in het Markermeer, vlak onder het IJsselmeer. De Marker Wadden zijn een uniek natuurgebied in ontwikkeling. De aanleg met zand, klei en slib uit het Mar-

kermeer is in 2016 begonnen.

- → *Je begint net als bij opdracht 1 met het selecteren van het gebied dat je wil bekijken, de Marker Wadden. De locatie is aangegeven met de rode stip in de afbeelding hierboven.*
- → *Ga naar 'Zoekgebied' in de bovenbalk en kies deze keer voor de optie 'Selecteer een vierkant gebied'. Teken een vierkant om het gebied waar jij denkt dat de Marker Wadden liggen. Zoom in.*

*Maak eventueel een nieuw vierkantje precies om de Marker Wadden heen.*

- → *Zoek naar beelden tussen 2016 en 2021. Kies een resolutie die voor die periode beelden heeft. Zet de datumrange goed.*
- → *In de zijbalk zie je heel veel icoontjes voor satellietbeelden verschijnen. Met de pijltjes aan de onder- en bovenkant van de zijbalk kun je hier makkelijk doorheen kijken.*

*Zoek met de pijltjes naar beelden die de Marker Wadden goed in beeld brengen. Heb je een goed beeld? Selecteer deze dan voor de timelapse. Zorg dat je voor*  ieder jaar een paar beelden kiest. Klik dan op de knop 'timelapse maken'. Zie je *die knop niet, kijk dan onder 'Acties in de bovenbalk'.*

- → *Bekijk de timelapse. Pas deze eventueel aan. Je kunt bijvoorbeeld de tijd tussen de beelden veranderen. Ook kun je overbodige beelden verwijderen en nieuwe toevoegen.*
- → *Wat zie je gebeuren? Welke verschillen zie je tussen de beelden uit verschillende jaren? Beschrijf hieronder*

 $\_$  , and the set of the set of the set of the set of the set of the set of the set of the set of the set of the set of the set of the set of the set of the set of the set of the set of the set of the set of the set of th

 $\_$  , and the set of the set of the set of the set of the set of the set of the set of the set of the set of the set of the set of the set of the set of the set of the set of the set of the set of the set of the set of th

 $\_$  , and the set of the set of the set of the set of the set of the set of the set of the set of the set of the set of the set of the set of the set of the set of the set of the set of the set of the set of the set of th

 $\_$  , and the set of the set of the set of the set of the set of the set of the set of the set of the set of the set of the set of the set of the set of the set of the set of the set of the set of the set of the set of th

 $\_$  , and the state of the state of the state of the state of the state of the state of the state of the state of the state of the state of the state of the state of the state of the state of the state of the state of the

 $\_$  , and the set of the set of the set of the set of the set of the set of the set of the set of the set of the set of the set of the set of the set of the set of the set of the set of the set of the set of the set of th